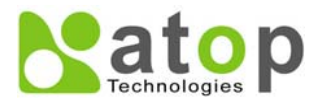

# **Atop Technologies, Inc.**

# **Wireless Client Adaptor EW5300 Quick S tart Guide**

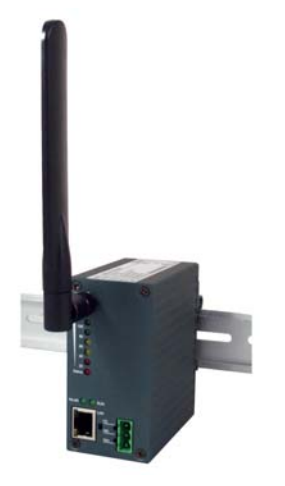

**Version 1.1Updated on Sept. 14, 2010** 

### **Overview**

The EW5300 have one Ethernet port to connect to IEEE 802.11 b/g wireless network. It is ideal to create a "bridge" for an Ethernet device that has an Ethernet interface to a wireless network. By using EW5300, these devices can be communicated over a wireless networkto send or receive the information from, e.g., a backend server or database. This document intends to provide customers with brief descri ptions about the pro duct and to assist customers to get st arted. For detailedinformation and operations of the pro duct, please refer to the product user's manual in the Product CD.

## **Packaging Included**

- г Atop EW5300 Wireless Client Adaptor
- г 3-Pin Terminal Block for Power Connector (TB model only)
- 4 dBi Antenna
- г Atop EW5300 Quick Start Guide with Product Warranty Card
- **Product CD (User's Manual and Utility Software)**  $\blacksquare$
- г • Wall mount kits x 2 (optional)

## **Hardware Setup**

The following figure shows the components on the panel of EW5300.

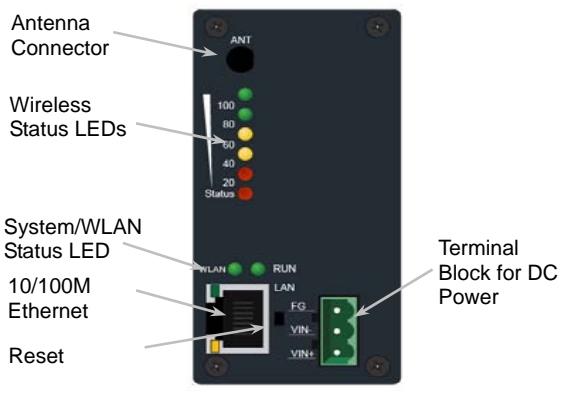

**\*Reset Butto<sup>n</sup>**: Press Reset button continuously over 3 sec to reload the device to the factory default settings.

## **LED Indications**

The LEDs indicate the status of **EW5300**. Please seethe front p anel

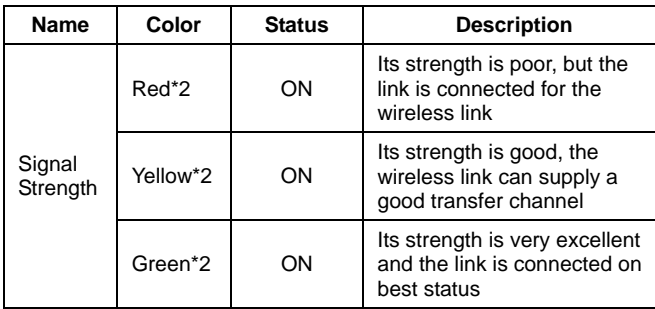

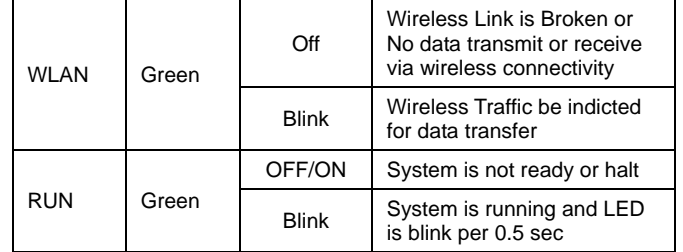

## **Hardware Installation**

- Step 1: Connect the device with the antenna and to a LAN switch with a standard UTP/STP cable.
- Step 2: Attach the power wire to the device for 9~48V DC, and confirm the power polarity carefully. Please check the Terminal Block diagram for power sup ply to connect the device to a power sup ply.
- Step 3: Wait for the d evice to start up after 60 seconds, and see the next section for network configuration

### **UL Notice for Power sup plier**

EW5300 series products are intended to be supplied by a Listed Power Unit marked with "LPS", "Limited Power Source" or "Class 2" and output rate 9~48VDC, 1A minimum. Otherwise, use the reco mmended p owersup ply in "Optional Accessories.

## **Network Configuration**

There are two steps to configure the device. First, you need to find the device in your network using our software tool, Devicevie w. Once the device is pro perly configured with a new IP address; you can further configure the device's wirel ess network interface using a web browser or a telnet terminal.

### **Configure u sing Device viewsoftware**

Use *Deviceview* that comes with Product CD to configure the network p arameters of EW5300. Please refer to **Appendix A Deviceview Configuration Utility**  in the pro duct user's manual for more details.

- Step 1: Scan a n ew device by clicking the scan button
- Step 2: Get the d evice's current I P address from tabl e list after scanning, and login using the default **usern ame: admin** and **default pass w ord: (leave it blank)**
- Step 3: Re-assign an IP address, network mask and gateway if needed.
- Step 4: Then, you can configure a wireless network interface using a web bro wser or a telnet terminal.

#### *Warning: Please avoid connecting LAN and WAN interface to the same network. This may incur unexpected networking problem.*

#### **Automatic IP Address using DHCP**

To avoid any IP address conflict, an automatic IP address assignment should be used. A DHCP s erver can automatically assign an IP address, subnet mask, and gate way address to EW5300 device. This function is disable d by default. Please see the user's manual for more details.

#### **Configure u sing W eb Br ows er**

- Step 1:Open a web bro wser and type in the IP address of the device in URL field. A dialog is prompt for a usern ame and a p assword. Th e default username is **admin** and the p assword is **null (leave it blank)**.
- Step 2:Configure network settings from web page links then click "**Save Configuration**" to sav esettings.
- Step 3:Click on "**Restart**" button to make the ch ange effective

#### **Configure u sing Telnet terminal program**

Step 1:Telnet to the device using command shell of Windows (Start→Run) or any other terminal pro gram that supports Telnet. Then, type in "**telnet 10.0.50.100**". The 10.0.50.100 is the default IP address of the device. You will need to change it to a new IP address if you have assigned a n ew IP address to the device. Then, type in and default p assword is **null (leave it blank)**.

Step 2: Configure the wireless network interface by selecting the items on the main menu on the left side of the device's web p age.

## Warrant y P olicy

#### **Warranty Conditions**

Products sup plied by Atop Techn ologi es are covered in this warranty for sub-standard p erformance or defective workmanship. The warranty is not, however, extended to goods damaged in the following circumstances:

- (a) Excessive forces or imp acts
- (b) War or an Act of God: wind storm, fire, flood, electric shock, earthquake
- (c) Use of unqualified power supply, connectors, or maintenance procedure
- (d) Replacement with unauth orized parts

#### **RMA and Shipping Costs Reimbursement**

Customers shall always o btain an auth orized "RMA" numb er from Atop before shippin g the goods to be rep aired to Atop. When in norm al use, a sold product shall be replaced with a new one within 3 months after purchase. The shipping cost from the customer to Atop will be reimbursed by Atop.

After 3 months and still within the warranty period, it is up to Atop whether to replace the unit with a new one; norm ally, as long as a product is under warranty, all parts and la b or are free of charg e to the customers.

After the warranty period, the customer shall cover the cost for parts and lab or.Three months after purchase, the shipping cost from the customer to Atop will not be reimbursed, but the shipping cost fro m Atop to the customer will be paid by Atop.

#### **Limited Liability**

Atop shall n ot be held responsi ble for any consequential losses from using Atop's product.

#### **Warranty Period**

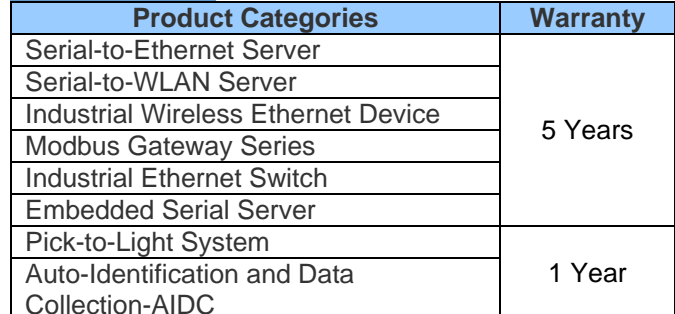

**\*Notes: Warrant y co v erage for Acc e s sories such as po wer adaptors and high-gain antenna is one year.** 

The Warranty Certification will not be effective until an authorized stamp issued b y Atop's overseas agents.

Purchase Date: / / ( y y y y/m m/dd)

Serial Number:

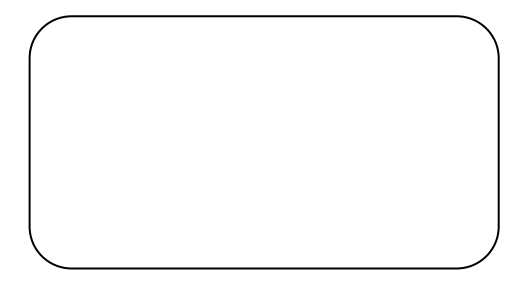

#### ※**ATOP Customer Services and Supports**

- 1. Please contact your local dealers or Atop technical sup p ort center at the following numbers.
	- y +88 6-3-550-8137 (Atop Taiwan)
	- y +86-21-6495-6232 (Atop China)

2. Please rep ort the defected problems via Atop's W eb site or E-mail account

Web Site:<u>[www.atop.com.t](http://www.atop.com.tw/)w</u> e-mail: <u>[service@atop.com.t](mailto:service@atop.com.tw)w</u> Web Site:[www.atop.com.cn](http://www.atop.com.cn/) e-mail: [service@atop.com.cn](mailto:service@atop.com.cn)